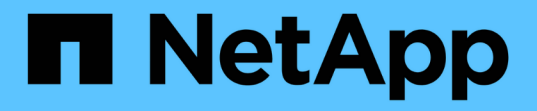

# 보고서 사용자 지정 OnCommand Unified Manager 9.5

NetApp December 20, 2023

This PDF was generated from https://docs.netapp.com/ko-kr/oncommand-unified-manager-95/onlinehelp/task-customizing-the-storage-summary-report-to-view-capacity-by-cluster-models.html on December 20, 2023. Always check docs.netapp.com for the latest.

# 목차

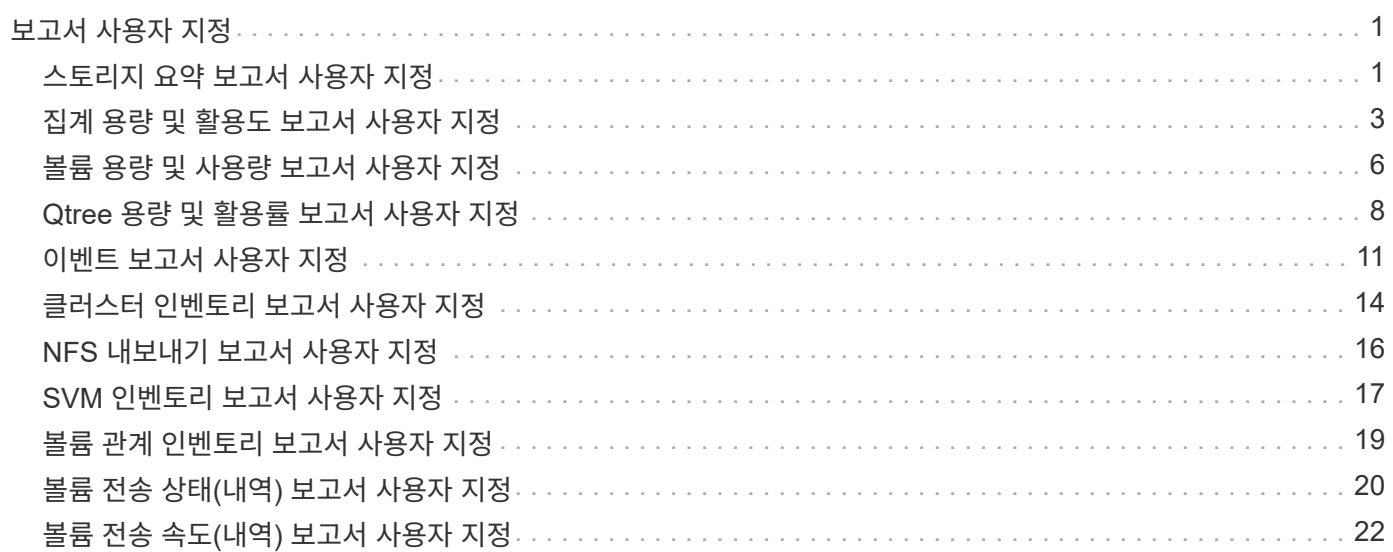

# <span id="page-2-0"></span>보고서 사용자 지정

스토리지 및 활용률 용량, 이벤트, 클러스터 인벤토리, NFS 엑스포트 또는 SVM 인벤토리를 기준으로 다양한 Unified Manager 보고서를 사용자 지정할 수 있습니다. .

# <span id="page-2-1"></span>스토리지 요약 보고서 사용자 지정

스토리지 요약 보고서를 사용자 지정하여 HA 쌍의 스토리지 용량에 대한 정보를 보고 분석할 수 있습니다. 필터를 사용하면 클러스터 모델별 스토리지 사용률, 할당되지 않은 LUN의 용량, 사용 가능한 HA 쌍의 용량을 표시하여 새 볼륨 및 LUN을 프로비저닝할 수 있습니다.

스토리지 요약 보고서를 사용자 정의하여 클러스터 모델별 용량을 봅니다

스토리지 요약 보고서를 사용자 정의하여 클러스터의 스토리지 용량과 활용률을 분석하고 총 물리적 용량에 포함된 애그리게이트를 볼 수 있습니다.

이 작업에 대해

보고서 페이지로 이동하여 해당 보고서에 대해 \* 보고서 실행 \* 을 클릭하여 이 작업을 수행할 수도 있습니다.

- 1. 클러스터별로 그룹화를 제거하려면 다음 단계를 수행하십시오.
	- a. 그룹 해제할 열을 클릭합니다.
	- b. 를 클릭합니다 아이콘을 클릭합니다.
	- c. 그룹 \* > \* 내부 그룹 삭제 \* 를 선택합니다.
- 2. 모델 이름으로 보고서를 그룹화하려면 다음 단계를 수행하십시오.
	- a.<br>" 모델 \* 열을 클릭하고 을 클릭합니다 · · · · 아이콘을 클릭합니다.
	- b. 그룹 \* > \* 그룹 추가 \* 를 선택합니다.
- 3. 애그리게이트를 총 물리적 용량에 추가하려면 다음 단계를 수행하십시오.
	- a. Total Raw Capacity \* 열을 클릭하고 을 클릭합니다 아이콘을 클릭합니다.
	- b. Aggregation \* 을 선택합니다.
	- c. Aggregation \* 대화 상자에서 \* table level \* 확인란의 선택을 취소하고 \* group level \* 확인란을 선택합니다.
	- d. 필요한 경우 \* Enter Label \* (라벨 입력) 필드에 라벨 이름을 입력합니다.
- 4. 확인 \* 을 클릭합니다.
- 5. 보고서의 다른 열에 집계를 추가하려면 3단계와 4단계를 반복합니다.

### **ONTAP** 버전을 기반으로 클러스터 용량을 분석하기 위해 스토리지 요약 보고서를 사용자 지정합니다

ONTAP 버전별로 클러스터를 그룹화하고 총 물리적 용량과 관련된 애그리게이트를 볼 수 있도록 스토리지 요약 보고서를 사용자 지정할 수 있습니다.

이 작업에 대해

보고서 페이지로 이동하여 해당 보고서에 대해 \* 보고서 실행 \* 을 클릭하여 이 작업을 수행할 수도 있습니다.

단계

1. 클러스터별로 그룹화를 제거하려면 다음 단계를 수행하십시오.

a. 그룹 해제할 열을 클릭합니다.

b. 을 클릭합니다 (메뉴 아이콘).

c. 그룹 \* > \* 내부 그룹 삭제 옵션 \* 을 선택합니다.

2. ONTAP 버전별로 보고서를 그룹화하려면 다음 단계를 수행하십시오.

a.  $OS$  버전  $*$  열을 클릭하고 을 선택합니다 (아이콘을 클릭합니다

b. 그룹 \* > \* 그룹 추가 \* 를 선택합니다.

- 3. 애그리게이트를 총 물리적 용량에 추가하려면 다음 단계를 수행하십시오.
	- a. Total Raw Capacity \* 열을 클릭하고 을 클릭합니다 아이콘을 클릭합니다.
	- b. Aggregation \* 을 선택합니다.
	- c. Aggregation \* 대화 상자에서 \* table level \* 확인란의 선택을 취소하고 \* group level \* 확인란을 선택합니다.
	- d. 필요한 경우 \* Enter Label \* (라벨 입력) 필드에 라벨 이름을 입력합니다.
- 4. 확인 \* 을 클릭합니다.

스토리지 요약 보고서를 사용자 정의하여 할당되지 않은 **LUN** 용량이 가장 많은 클러스터를 분석합니다

스토리지 요약 보고서를 사용자 지정하여 클러스터의 스토리지 활용률을 분석할 수 있습니다. 그러면 할당되지 않은 용량이 가장 많은 LUN을 찾을 수 있습니다.

이 작업에 대해

보고서 페이지로 이동하여 해당 보고서에 대해 \* 보고서 실행 \* 을 클릭하여 이 작업을 수행할 수도 있습니다.

단계

1. 클러스터별로 그룹화를 제거하려면 다음 단계를 수행하십시오.

a. 그룹 해제할 열을 클릭합니다.

b. 를 클릭합니다 아이콘을 클릭합니다. c. 그룹 \* > \* 내부 그룹 삭제 \* 를 선택합니다.

- 2. 할당되지 않은 LUN 용량이 가장 많은 HA 쌍을 정렬하려면 \* 할당되지 않은 LUN 용량(TB) \* 열을 클릭하고 을 클릭합니다 아이콘을 클릭합니다.
- 3. Filter \* > \* Top/Bottom N \* 을 선택합니다.
- 4. Top/Bottom N \* 대화 상자의 \* Filter \* 필드에서 \* Top N \* 을 선택하고 텍스트 필드에 값을 입력합니다.
- 5. 확인 \* 을 클릭합니다.

스토리지 요약 보고서를 사용자 정의하여 사용 가능한 용량의 **HA** 쌍을 분석하여 새 볼륨 및 **LUN**을 프로비저닝할 수 있습니다

스토리지 요약 보고서를 사용자 지정하여 용량이 있는 사용 가능한 HA 쌍을 표시하면, 새 볼륨 및 LUN을 프로비저닝할 수 있습니다. 이 보고서에는 집계된 미사용 용량을 줄이기 위해 정렬된 HA 쌍이 표시됩니다.

이 작업에 대해

보고서 페이지로 이동하여 해당 보고서에 대해 \* 보고서 실행 \* 을 클릭하여 이 작업을 수행할 수도 있습니다.

단계

1. 클러스터별로 그룹화를 제거하려면 다음 단계를 수행하십시오.

a. 그룹 해제할 열을 클릭합니다.

b. 를 클릭합니다 아이콘을 클릭합니다.

c. 그룹 \* > \* 내부 그룹 삭제 \* 를 선택합니다.

- 2. 사용 가능한 용량이 있는 HA 쌍을 정렬하려면 \* Aggregate Unused Capacity (TB) \* 열을 클릭하고 을 클릭합니다 \*\*\* 아이콘을 클릭합니다.
- 3. Filter \* > \* Top/Bottom N \* 을 선택합니다.
- 4. Top/Bottom N \* 대화 상자의 \* Filter \* 필드에서 \* Top N \* 을 선택하고 텍스트 필드에 값을 입력합니다.
- 5. 확인 \* 을 클릭합니다.

# <span id="page-4-0"></span>집계 용량 및 활용도 보고서 사용자 지정

보고서를 사용자 지정하여 집계에 대한 다양한 정보를 표시할 수 있습니다.

**Aggregate Capacity and Utilization** 보고서를 사용자 정의하여 전체 용량에 도달한 애그리게이트를 볼 수 있습니다

Aggregate Capacity and Utilization 보고서를 사용자 정의하여 애그리게이트 용량 활용률의 순서를 늘려 정렬된 애그리게이트를 표시할 수 있습니다. 그러면 전체 용량에 도달한 애그리게이트를 볼 수 있습니다.

보고서 페이지로 이동하여 해당 보고서에 대해 \* 보고서 실행 \* 을 클릭하여 이 작업을 수행할 수도 있습니다.

단계

1. 클러스터 및 HA 쌍을 기준으로 그룹화를 제거하려면 다음 단계를 수행하십시오.

a. 그룹 해제할 열을 클릭합니다.

b. 를 클릭합니다 아이콘을 클릭합니다.

c. 그룹 \* > \* 내부 그룹 삭제 옵션 \* 을 선택합니다.

2.

전체 용량에 도달한 애그리게이트를 정렬하려면 \* Days to Full \* 열을 클릭하고 을 클릭합니다 아이콘을 클릭합니다.

- 3. Filter \* > \* Top/Bottom N \* 을 선택합니다.
- 4. Top/Bottom N \* 대화 상자의 \* Filter \* 필드에서 \* Bottom N \* 을 선택하고 텍스트 필드에 값을 입력합니다.

5. 확인 \* 을 클릭합니다.

**Aggregate Capacity and Utilization** 보고서를 사용자 정의하여 거의 임계값이 위반된 애그리게이트를 표시합니다

Aggregate Capacity and Utilization 보고서를 사용자 정의하여 스냅샷 복사본 오버플로 비율의 순서를 줄여 가장 상위 애그리게이트를 표시할 수 있습니다. 이를 통해 애그리게이트에서 사용할 수 있는 스토리지 공간을 확인할 수 있습니다.

이 작업에 대해

보고서 페이지로 이동하여 해당 보고서에 대해 \* 보고서 실행 \* 을 클릭하여 이 작업을 수행할 수도 있습니다.

단계

- 1. 클러스터 또는 HA 쌍을 기준으로 그룹화를 제거하려면 다음 단계를 수행하십시오.
	- a. 그룹 해제할 열을 클릭합니다.
	- b. 를 클릭합니다 아이콘을 클릭합니다.

c. 그룹 \* > \* 내부 그룹 삭제 \* 를 선택합니다.

- 2. 사용된 데이터 백분율과 거의 가득 찬 임계값 간의 차이를 표시하려면 새 열을 추가합니다.
	- a. 열을 선택하고 을 클릭합니다 아이콘을 클릭합니다.
	- b. 열 \* > \* 새 계산된 열 \* 을 선택합니다.
	- c. 새 계산된 열 \* 대화 상자에서 열 레이블을 입력합니다.
	- d. 범주 선택 목록에서 \* Math \* 를 선택합니다.
	- e. Select Function \* (기능 선택 \*) 목록에서 \* Difference \* (차이 \*)를 선택합니다.
	- f. 열 1 목록에서 \* 공간 거의 가득 참 임계값(%) \* 을 선택합니다.

g. 열 2 목록에서 \* 사용된 데이터 % \* 를 선택합니다.

h. 확인 \* 을 클릭합니다.

3. 새 컬럼에서 0보다 큰 값을 필터링하려면 \* 새 계산된 컬럼 \* 을 클릭하고 을 클릭하여 \* 필터 \* 대화 상자를 엽니다

 $\blacksquare$  아이콘을 클릭합니다.

- 4. 조건 \* 드롭다운 목록에서 \* 보다 큼 \* 을 선택합니다.
- 5. 값 \* 필드에 를 입력합니다 0 를 클릭하고 \* 확인 \* 을 클릭합니다.

6. 값을 정렬하려면 \* 새로 계산된 열 \* 을 클릭하고 을 클릭합니다 아이콘을 클릭합니다.

- 7. Filter \* > \* Top/Bottom N \* 을 선택합니다.
- 8. Top/Bottom N \* 대화 상자의 \* Filter \* 필드에서 \* Top N \* 을 선택하고 텍스트 필드에 값을 입력합니다.

9. 확인 \* 을 클릭합니다.

과도하게 커밋된 임계값이 위반된 애그리게이트를 표시하도록 애그리게이트 용량 및 활용률 보고서 사용자 지정

Aggregate Capacity and Utilization 보고서를 사용자 정의하여 과도하게 커밋된 용량 비율에 따라 애그리게이트를 표시할 수 있습니다. 이 보고서를 사용하면 애그리게이트에 여전히 사용 가능한 스토리지 공간을 확인할 수 있습니다.

이 작업에 대해

보고서 페이지로 이동하여 해당 보고서에 대해 \* 보고서 실행 \* 을 클릭하여 이 작업을 수행할 수도 있습니다.

- 1. 클러스터 또는 HA 쌍을 기준으로 그룹화를 제거하려면 다음 단계를 수행하십시오.
	- a. 그룹 해제할 열을 클릭합니다.
	- b. 를 클릭합니다 아이콘을 클릭합니다.
	- c. 그룹 \* > \* 내부 그룹 삭제 \* 를 선택합니다.
- 2. 초과 커밋된 사용된 백분율과 초과 커밋된 임계값 간의 차이를 표시하려면 새 열을 추가합니다.
	- a. 열을 선택하고 을 클릭합니다 .
	- b. 열 \* > \* 새 계산된 열 \* 을 선택합니다.
	- c. 새 계산된 열 \* 대화 상자에서 열 레이블을 입력합니다.
	- d. 범주 선택 목록에서 \* Math \* 를 선택합니다.
	- e. Select Function \* (기능 선택 \*) 목록에서 \* Difference \* (차이 \*)를 선택합니다.
	- f. 열 1 목록에서 \* OverCommitted Threshold(%) \* 를 선택합니다.
	- g. Column 2 목록에서 \* OverCommitted Capacity % \* 를 선택합니다.
	- h. 확인 \* 을 클릭합니다.

3. 새 컬럼에서 0보다 큰 값을 필터링하려면 \* 새로 계산된 컬럼 \* 을 클릭하고 을 클릭하여 \* 필터 \* 대화 상자를 엽니다

 $\blacksquare$  아이콘을 클릭합니다.

- 4. Condition \* 목록에서 \* greater than \* 을 선택합니다.
- 5. 값 \* 필드에 를 입력합니다 0 를 클릭하고 \* 확인 \* 을 클릭합니다.
- 6. 값을 정렬하려면 \* 새 계산된 열 \* 안쪽을 클릭하고 을 클릭합니다 아이콘을 클릭합니다.
- 7. Filter \* > \* Top/Bottom N \* 을 선택합니다.
- 8. Top/Bottom N \* 대화 상자의 \* Filter \* 필드에서 \* Top N \* 을 선택하고 텍스트 필드에 값을 입력합니다.
- 9. 확인 \* 을 클릭합니다.

**Aggregate Capacity and Utilization** 보고서를 사용자 지정하여 규정을 준수하지 않는 구성을 포함하는 애그리게이트를 표시합니다

Aggregate Capacity and Utilization 보고서를 사용자 정의하여 전체 임계값으로 필터링된 애그리게이트를 표시할 수 있습니다. 이렇게 하면 회사 정책에 부합하지 않을 수 있는 애그리게이트를 볼 수 있습니다.

이 작업에 대해

보고서 페이지로 이동하여 해당 보고서에 대해 \* 보고서 실행 \* 을 클릭하여 이 작업을 수행할 수도 있습니다.

단계

- 1. 클러스터 또는 HA 쌍을 기준으로 그룹화를 제거하려면 다음 단계를 수행하십시오.
	- a. 그룹 해제할 열을 클릭합니다.
	- b. 를 클릭합니다 아이콘을 클릭합니다.

c. 그룹 \* > \* 내부 그룹 삭제 \* 를 선택합니다.

2. 85%를 초과하지 않는 집계 임계값을 필터링하려면 \* Space Full Threshold \* (전체 임계값 \*) 열을 클릭하고 를

클릭하여 \* Filter \* (필터 \*) 대화 상자를 엽니다 아이콘을 클릭합니다.

- 3. Condition \* 목록에서 \* greater than \* 을 선택합니다.
- 4. 값 선택 \* 을 클릭하고 \* 85 \* 를 선택합니다.

5. 확인 \* 을 클릭합니다.

## <span id="page-7-0"></span>볼륨 용량 및 사용량 보고서 사용자 지정

보고서를 생성하여 볼륨에 대한 다양한 용량 및 활용률 정보를 모니터링할 수 있습니다. 예를 들어, 보고서를 생성하여 사용된 볼륨, 총 용량, 일일 증가율 및 스냅샷 복사본 용량을 표시할 수 있습니다. 이 보고서는 볼륨이 공간 부족 상태인지 또는 볼륨이 초과 사용되고 있는지 여부를 파악하는 데 도움이 됩니다.

**Snapshot Autodelete** 기능을 끈 상태에서 볼륨 용량 및 사용량 보고서를 사용자 지정하여 전체 용량에 근접한 볼륨을 표시합니다

볼륨 용량 및 사용량 보고서를 사용자 지정하여 볼륨 용량 활용률의 순서를 늘려 정렬된 볼륨을 표시할 수 있습니다. 이렇게 하면 전체 용량에 도달한 볼륨을 표시할 수 있습니다.

이 작업에 대해

보고서 페이지로 이동하여 해당 보고서에 대해 \* 보고서 실행 \* 을 클릭하여 이 작업을 수행할 수도 있습니다.

단계

1. SVM, 클러스터 또는 볼륨으로 그룹화를 제거하려면 다음 단계를 수행하십시오.

a. 그룹 해제할 열을 클릭합니다.

b. 를 클릭합니다 아이콘을 클릭합니다.

c. 그룹 \* > \* 내부 그룹 삭제 \* 를 선택합니다.

2.

전체 용량에 근접한 볼륨을 정렬하려면 \* Days to Full \* 열을 클릭하고 을 클릭합니다 아이콘을 클릭합니다.

3. 스냅샷 자동 삭제 기능이 꺼진 볼륨을 필터링하려면 \* 스냅샷 자동 삭제 \* 열을 클릭하고 를 클릭하여 \* 필터 \* 대화

 $\forall$ 자를 엽니다.

- 4. 조건 \* 목록에서 \* 같음 \* 을 선택합니다.
- 5. 값 선택 \* 을 클릭하고 \* 사용 안 함 \* 을 선택합니다.

6. 확인 \* 을 클릭합니다.

볼륨 용량 및 사용률 보고서를 사용자 지정하여 씬 프로비저닝을 해제한 상태에서 가장 적게 사용된 볼륨을 표시합니다

볼륨 용량 및 사용량 보고서를 사용자 정의하여 볼륨 소비를 기준으로 볼륨을 표시할 수 있습니다.

이 작업에 대해

보고서 페이지로 이동하여 해당 보고서에 대해 \* 보고서 실행 \* 을 클릭하여 이 작업을 수행할 수도 있습니다.

단계

1. SVM, 클러스터 또는 볼륨으로 그룹화를 제거하려면 다음 단계를 수행하십시오.

a. 그룹 해제할 열을 클릭합니다.

b. 를 클릭합니다 아이콘을 클릭합니다.

c. 그룹 \* > \* 내부 그룹 삭제 \* 를 선택합니다.

2.

사용된 백분율을 기준으로 볼륨을 정렬하려면 \* Used Data% \* 열을 클릭하고 을 클릭합니다 ■ 아이콘을

클릭합니다.

- 3. 씬 프로비저닝을 사용하지 않는 볼륨을 필터링하려면 \* Thin Provisioned \* 열을 클릭하고 를 클릭하여 \* Filter \*  $\overline{\mathbf{u}}$  에서 아이콘을 클릭합니다.
- 4. 조건 \* 목록에서 \* 같음 \* 을 선택합니다.
- 5. 값 선택 \* 을 클릭하고 \* 아니오 \* 를 선택합니다.
- 6. 확인 \* 을 클릭합니다.

볼륨 용량 및 사용량 보고서를 사용자 정의하여 비준수 구성이 있는 볼륨을 표시합니다

볼륨 용량 및 활용률 보고서를 사용자 정의하여 회사 정책을 준수하지 않는 볼륨을 표시할 수 있습니다. 예를 들어, 모든 볼륨에서 중복 제거를 사용하도록 설정해야 하는 경우 중복 제거가 비활성화된 모든 볼륨을 나열하는 보고서를 생성할 수 있습니다.

이 작업에 대해

보고서 페이지로 이동하여 해당 보고서에 대해 \* 보고서 실행 \* 을 클릭하여 이 작업을 수행할 수도 있습니다.

단계

1. SVM, 클러스터 또는 볼륨으로 그룹화를 제거하려면 다음 단계를 수행하십시오.

a. 그룹 해제할 열을 클릭합니다.

- b. 를 클릭합니다 아이콘을 클릭합니다.
- c. 그룹 \* > \* 내부 그룹 삭제 \* 를 선택합니다.
- 2. Cluster, Storage Virtual Machine, Volume, Deduplication, and Deduplication Space Savings (GB) 열을 제외한 모든 열을 숨깁니다.
	- a. 열을 클릭하고 을 클릭합니다 아이콘을 클릭합니다.
	- b. 메뉴에서 \* 열 \* > \* 열 숨기기 \* 를 선택합니다.
- 3. 중복 제거가 비활성화된 볼륨을 필터링하려면 \* Deduplication \* 열을 클릭하고 를 클릭하여 \* Filter \* 대화 상자를

 $G$ 리다  $\blacksquare$  아이콘을 클릭합니다.

- 4. 조건 \* 목록에서 \* 같음 \* 을 선택합니다.
- 5. 값 선택 \* 을 클릭하고 \* 사용 안 함 \* 을 선택합니다.

6. 확인 \* 을 클릭합니다.

7. 중복 제거 공간 절약 비율을 기준으로 볼륨을 정렬하려면 \* Deduplication Space Savings (GB) \* 열을 클릭하고 을

클릭합니다 아이콘을 클릭합니다.

## <span id="page-9-0"></span>**Qtree** 용량 및 활용률 보고서 사용자 지정

사용자 지정된 보고서를 작성하여 시스템 qtree의 용량과 활용률을 분석할 수 있습니다. 예를

들어, Qtree를 정렬하는 보고서를 작성하여 디스크 또는 파일 소프트 제한값을 위반했는지 확인할 수 있습니다.

디스크 소프트 제한값을 위반한 **qtree**를 표시하도록 **Qtree** 용량 및 활용률 보고서를 사용자 지정합니다

Qtree 용량 및 활용률 보고서를 사용자 정의하여 디스크 소프트 제한값을 위반한 qtree를 표시할 수 있습니다. 사용된 디스크, 디스크 하드 제한값 및 디스크 소프트 제한값을 기준으로 필터링하고 정렬할 수 있습니다.

이 작업에 대해

보고서 페이지로 이동하여 해당 보고서에 대해 \* 보고서 실행 \* 을 클릭하여 이 작업을 수행할 수도 있습니다.

단계

- 1. SVM, 클러스터 또는 볼륨을 기준으로 그룹화를 제거하려면 다음 단계를 수행하십시오.
	- a. 그룹 해제할 열을 클릭합니다.
	- b. 를 클릭합니다 아이콘을 클릭합니다.
	- c. 그룹 \* > \* 내부 그룹 삭제 \* 를 선택합니다.
- 2. 무제한 디스크 하드 제한값이 없는 qtree를 필터링하려면 \* 디스크 하드 제한값 \* 열을 클릭하고 를 클릭하여 \* 필터
	- \* 대화 상자를 엽니다 아이콘을 클릭합니다.
	- a. 조건 \* 드롭다운 목록에서 \* 같지 않음 \* 을 선택합니다.
	- b. 값 선택 \* 을 클릭하고 \* 무제한 \* 을 선택합니다.
	- c. 확인 \* 을 클릭합니다.
- 3. 무제한 디스크 소프트 제한값이 없는 qtree를 필터링하려면 \* 디스크 소프트 제한값 \* 열을 클릭하고 를 클릭하여 \*

필터 \* 대화 상자를 엽니다 아이콘을 클릭합니다.

- a. 조건 \* 드롭다운 목록에서 \* 같지 않음 \* 을 선택합니다.
- b. 값 선택 \* 을 클릭하고 \* 무제한 \* 을 선택합니다.
- c. 확인 \* 을 클릭합니다.
- 4. 디스크 소프트 제한값을 위반한 qtree에 대한 컬럼을 추가하려면 다음 단계를 수행하십시오.
	- a.<br>" 디스크 소프트 제한값 \* 열을 클릭하고 을 클릭합니다 トゥ니민은 클릭하고 \* 열 \* > \* 새 계산된 열 \* 을 선택합니다
	- b. 새 계산된 열 \* 대화 상자에 를 입력합니다 Breached Disk Soft Limit Capacity 열 레이블 \* 필드
	- c. 범주 선택 목록에서 \* 텍스트 \* 를 선택합니다.
	- d. Select Function \* (기능 선택 \*) 드롭다운 목록에서 \* Advanced \* (고급 \*)를 선택합니다.
	- e. Enter Expression \* 필드에 를 입력합니다 IF(([qtreeDiskUsedPercent] \*[diskLimit]/100 > [softDiskLimit]), "Yes", "No").

f. 확인 \* 을 클릭합니다.

#### 5. 소프트 디스크 제한을 위반한 qtree를 필터링하려면 \* 위반 디스크 소프트 제한용량 \* 열을 클릭하고 를 클릭하여 \*

- 필터 \* 대화 상자를 엽니다 아이콘을 클릭합니다.
- a. 조건 \* 드롭다운 목록에서 \* 같음 \* 을 선택합니다.
- b. 값 선택 \* 을 클릭하고 \* 예 \* 를 선택합니다.
- c. 확인 \* 을 클릭합니다.

### **Qtree** 용량 및 활용률 보고서를 사용자 정의하여 파일 소프트 제한값을 위반한 **qtree**를 표시합니다

Qtree 용량 및 활용률 보고서를 사용자 정의하여 파일 소프트 제한값을 위반한 qtree를 표시할 수 있습니다. 사용된 파일, 파일 하드 제한값 및 파일 소프트 제한값을 기준으로 필터링하고 정렬할 수 있습니다.

이 작업에 대해

보고서 페이지로 이동하여 해당 보고서에 대해 \* 보고서 실행 \* 을 클릭하여 이 작업을 수행할 수도 있습니다.

단계

- 1. SVM, 클러스터 또는 볼륨을 기준으로 그룹화를 제거하려면 다음 단계를 수행하십시오.
	- a. 그룹 해제할 열을 클릭합니다.
	- b. 를 클릭합니다 아이콘을 클릭합니다.
	- c. 그룹 \* > \* 내부 그룹 삭제 \* 를 선택합니다.
- 2. 무제한 파일 하드 제한값이 없는 qtree를 필터링하려면 \* 파일 하드 제한값 \* 열을 클릭하고 을 클릭하여 \* 필터 \*
	- $\Pi$ 하 상자를 엽니다 $\blacksquare$  아이콘을 클릭합니다.
	- a. 조건 \* 드롭다운 목록에서 \* 같지 않음 \* 을 선택합니다.
	- b. 값 선택 \* 을 클릭하고 \* 무제한 \* 을 선택합니다.
	- c. 확인 \* 을 클릭합니다.
- 3. 무제한 파일 소프트 제한값이 없는 qtree를 필터링하려면 \* 파일 소프트 제한값 \* 열을 클릭하고 를 클릭하여 \* 필터
	- \* 대화 상자를 엽니다 아이콘을 클릭합니다.
	- a. 조건 \* 드롭다운 목록에서 \* 같지 않음 \* 을 선택합니다.
	- b. 값 선택 \* 을 클릭하고 \* 무제한 \* 을 선택합니다.

c. 확인 \* 을 클릭합니다.

- 4. 파일 소프트 제한값을 위반한 qtree에 대한 열을 추가하려면 다음 단계를 수행하십시오.
	- a.<br><sup>a.</sup> 파일 소프트 제한값 \* 열을 클릭하고 을 클릭합니다 マイ이킨을 클릭하고 \* 열 \* > \* 새 계산된 열 \* 을 선택합니다
	- b. 새 계산된 열 \* 대화 상자에 를 입력합니다 Breached File Soft Limit Capacity 열 레이블 \* 필드
- c. 범주 선택 목록에서 \* 텍스트 \* 를 선택합니다.
- d. Select Function \* (기능 선택 \*) 드롭다운 목록에서 \* Advanced \* (고급 \*)를 선택합니다.
- e. Enter Expression \* 필드에 를 입력합니다 IF(([qtreeFileUsedPercent]\*[fileLimit]/100 > [softFileLimit]), "Yes", "No").
- f. 확인 \* 을 클릭합니다.
- 5. 소프트 파일 제한을 위반한 qtree를 필터링하려면 \* 파일 소프트 제한용량 \* 열을 클릭하고 \* 필터 \* 대화 상자를

클릭하여 엽니다 아이콘을 클릭합니다.

- a. 조건 \* 드롭다운 목록에서 \* 같음 \* 을 선택합니다.
- b. 값 선택 \* 을 클릭하고 \* 예 \* 를 선택합니다.
- c. 확인 \* 을 클릭합니다.

### <span id="page-12-0"></span>이벤트 보고서 사용자 지정

보고서를 생성하여 클러스터에서 진행 중인 이벤트를 모니터링할 수 있습니다.

중요 심각도 유형의 이벤트를 표시하도록 이벤트 보고서 사용자 지정

이벤트 보고서를 사용자 지정하여 심각도 유형 및 오랜 기간 동안 해결되지 않은 이벤트별로 필터링된 이벤트를 표시할 수 있습니다.

이 작업에 대해

보고서 페이지로 이동하여 해당 보고서에 대해 \* 보고서 실행 \* 을 클릭하여 이 작업을 수행할 수도 있습니다.

단계

1.

심각한 심각도 유형의 이벤트를 필터링하려면 \* 상태 \* 열을 클릭하고 를 클릭하여 \* 필터 \* 대화 상자를 엽니다 아이콘을 클릭합니다.

- 2. 조건 \* 목록에서 \* 같음 \* 을 선택합니다.
- 3. 값 선택 \* 을 클릭하고 \* 긴급 \* 을 선택합니다.
- 4. 확인 \* 을 클릭합니다.
- 5. 오랫동안 해결되지 않은 이벤트를 정렬하려면 \* Days Outstanding \* 열을 클릭하고 을 클릭합니다 아이콘을 클릭합니다.
- 6. Filter \* > \* Top/Bottom N \* 을 선택합니다.
- 7. Top/Bottom N \* 대화 상자의 \* Filter \* 필드에서 \* Top N \* 을 선택하고 텍스트 필드에 값을 입력합니다.

8. 확인 \* 을 클릭합니다.

이벤트 보고서를 사용자 지정하여 미션 크리티컬 개체에 대한 이벤트를 표시합니다

이벤트 보고서를 사용자 지정하여 미션 크리티컬 데이터 우선 순위에 따라 필터링된 이벤트를

표시할 수 있습니다.

이 작업에 대해

보고서 페이지로 이동하여 해당 보고서에 대해 \* 보고서 실행 \* 을 클릭하여 이 작업을 수행할 수도 있습니다.

단계

1. 미션 크리티컬 데이터 우선 순위를 사용하여 이벤트를 필터링하려면 \* 데이터 우선 순위 \* 열을 클릭하고 를 클릭하여 \* 필터 \* 대화 상자를 엽니다 아이콘을 클릭합니다.

2. 조건 \* 목록에서 \* 같음 \* 을 선택합니다.

3. 값 선택 \* 을 클릭하고 \* 미션 크리티컬 \* 을 선택합니다.

4. 확인 \* 을 클릭합니다.

이벤트 보고서를 사용자 지정하여 가장 많이 논의된 이벤트를 표시합니다

이벤트 보고서를 사용자 지정하여 가장 많이 논의된 이벤트를 표시할 수 있습니다.

이 작업에 대해

보고서 페이지로 이동하여 해당 보고서에 대해 \* 보고서 실행 \* 을 클릭하여 이 작업을 수행할 수도 있습니다.

단계

1.<br><sup>1.</sup> 가장 많이 논의된 이벤트를 정렬하려면 \* Notes \* 열을 클릭하고 을 클릭합니다 ママ 아이콘을 클릭합니다. 2. Filter \* > \* Top/Bottom N \* 을 선택합니다.

3. Top/Bottom N \* 대화 상자의 \* Filter \* 필드에서 \* Top N \* 을 선택하고 텍스트 필드에 값을 입력합니다.

4. 확인 \* 을 클릭합니다.

이벤트 보고서를 사용자 지정하여 관리자에게 할당된 인시던트 이벤트를 표시합니다

이벤트 보고서를 사용자 지정하여 영향 수준 및 관리자 이름을 기준으로 필터링하여 관리자에게 할당된 인시던트 이벤트를 표시할 수 있습니다.

이 작업에 대해

보고서 페이지로 이동하여 해당 보고서에 대해 \* 보고서 실행 \* 을 클릭하여 이 작업을 수행할 수도 있습니다.

- 1. 인시던트 이벤트를 필터링하려면 \* Impact Level \* 열을 클릭하고 을 클릭하여 \* Filter \* 대화 상자를 엽니다 아이콘을 클릭합니다.
- 2. 조건 \* 목록에서 \* 같음 \* 을 선택합니다.
- 3. 값 선택 \* 을 클릭하고 \* 인시던트 \* 를 선택합니다.

4. 확인 \* 을 클릭합니다.

### 5. 관리자에게 이러한 인시던트를 할당하려면 \* 할당 대상 \* 열을 클릭하고 을 클릭하여 \* 필터 \* 대화 상자를 엽니다

 $\blacksquare$  아이콘을 클릭합니다.

6. 조건 \* 드롭다운 목록에서 \* 같음 \* 을 선택합니다.

7. 값 선택 \* 을 클릭하고 \* 관리자 이름 \* 을 선택합니다.

8. 확인 \* 을 클릭합니다.

가용성에 영향을 주는 이벤트를 표시하도록 이벤트 보고서 사용자 지정

이벤트 보고서를 사용자 지정하여 대부분의 인시던트에 의해 분류되고 관리자에게 할당된 이벤트를 표시할 수 있습니다. 영향 수준 및 관리자 이름을 기준으로 보고서를 필터링할 수 있습니다.

이 작업에 대해

보고서 페이지로 이동하여 해당 보고서에 대해 \* 보고서 실행 \* 을 클릭하여 이 작업을 수행할 수도 있습니다.

단계

- 1. 가용성 이벤트를 필터링하려면 \* Impact Area \* 열을 클릭하고 를 클릭하여 \* Filter \* 대화 상자를 엽니다 아이콘을 클릭합니다.
- 2. 조건 \* 드롭다운 목록에서 \* 같음 \* 을 선택합니다.
- 3. 값 선택 \* 을 클릭하고 \* 인시던트 \* 를 선택합니다.
- 4. 확인 \* 을 클릭합니다.

가장 많이 확인된 미해결 이벤트를 표시하도록 이벤트 보고서 사용자 지정

이벤트 보고서를 사용자 지정하여 이벤트 상태별로 필터링된 가장 확인된 이벤트를 표시할 수 있습니다. 미수일 수를 표시하기 위해 값을 내림차순으로 정렬할 수 있습니다.

이 작업에 대해

보고서 페이지로 이동하여 해당 보고서에 대해 \* 보고서 실행 \* 을 클릭하여 이 작업을 수행할 수도 있습니다.

단계

1.

- 확인된 이벤트를 필터링하려면 \* 상태 \* 열을 클릭하고 를 클릭하여 \* 필터 \* 대화 상자를 엽니다 아이콘을 클릭합니다.
- 2. 조건 \* 드롭다운 목록에서 \* 같음 \* 을 선택합니다.
- 3. 값 선택 \* 을 클릭하고 \* 확인됨 \* 을 선택합니다.
- 4. 확인 \* 을 클릭합니다.

5.

보고서를 추가로 필터링하려면 \* 확인자 \* 열을 클릭하고 을 클릭하여 \* 필터 \* 대화 상자를 엽니다 ██ 아이콘을 클릭합니다.

6. 조건 \* 드롭다운 목록에서 \* 같음 \* 을 선택합니다.

7. 값 선택 \* 을 클릭하고 \* 이름 \* 을 선택합니다.

8. 확인 \* 을 클릭합니다.

9.<br> 가장 많은 일 동안 처리되지 않은 이벤트를 정렬하려면 \* Days Outstanding \* 열을 클릭하고 을 클릭합니다 ̄ ̄ ̄.

10. Filter \* > \* Top/Bottom N \* 을 선택합니다.

11. Top/Bottom N \* 대화 상자의 \* Filter \* 필드에서 \* Top N \* 을 선택하고 텍스트 필드에 값을 입력합니다.

12. 확인 \* 을 클릭합니다.

### <span id="page-15-0"></span>클러스터 인벤토리 보고서 사용자 지정

인벤토리 보고서를 사용자 지정하여 클러스터 구성 요소의 리소스 부족을 모니터링할 수 있습니다. 예를 들어, 보고서를 사용자 지정하여 SVM 수 제한에 근접한 클러스터, 이전 버전의 ONTAP를 실행하는 노드, 최대 디스크 제한에 도달한 노드 등과 같은 정보를 모니터링할 수 있습니다.

클러스터 인벤토리 보고서를 사용자 지정하여 **SVM** 수 제한에 도달한 클러스터를 표시합니다

SVM 수의 순서를 줄여 정렬된 클러스터를 표시하도록 클러스터 인벤토리 보고서를 사용자 지정할 수 있습니다.

이 작업에 대해

보고서 페이지로 이동하여 해당 보고서에 대해 \* 보고서 실행 \* 을 클릭하여 이 작업을 수행할 수도 있습니다.

- 1. 클러스터 또는 노드별로 그룹화를 제거하려면 다음 단계를 수행하십시오.
	- a. 그룹 해제할 열을 클릭합니다.
	- b. 를 클릭합니다 아이콘을 클릭합니다.
	- c. 그룹 \* > \* 내부 그룹 삭제 \* 를 선택합니다.
- 2. SVM 수를 기준으로 클러스터를 정렬하려면 다음 단계를 수행하십시오.
	- a. SVM Count \* 열을 클릭합니다.
	- b. 를 클릭합니다 아이콘을 클릭합니다.
	- c. 그룹 \* > \* 내부 그룹 삭제 옵션 \* 을 선택합니다.
- 3. Filter \* > \* Top/Bottom N \* 을 선택합니다.
- 4. Top/Bottom N \* 대화 상자의 \* Filter \* 필드에서 \* Top N \* 을 선택하고 텍스트 필드에 값을 입력합니다.

5. 확인 \* 을 클릭합니다.

클러스터 인벤토리 보고서를 사용자 지정하여 이전 버전의 **ONTAP** 소프트웨어를 실행하는 노드를 표시합니다

클러스터 인벤토리 보고서를 사용자 지정하여 이전 ONTAP 버전으로 필터링된 노드를 표시할 수 있습니다.

이 작업에 대해

보고서 페이지로 이동하여 해당 보고서에 대해 \* 보고서 실행 \* 을 클릭하여 이 작업을 수행할 수도 있습니다.

단계

- 1. 클러스터 또는 노드별로 그룹화를 제거하려면 다음 단계를 수행하십시오.
	- a. 그룹 해제할 열을 클릭합니다.
	- b. 를 클릭합니다 아이콘을 클릭합니다.
	- c. 그룹 \* > \* 내부 그룹 삭제 \* 를 선택합니다.
- 2. ONTAP 8.3을 실행하지 않는 노드를 필터링하려면 \* ONTAP version \* 열을 클릭하고 을 클릭하여 \* Filter \* 대화  $\forall x \in \mathfrak{A}$  이야크 클릭합니다
	-
- 3. 조건 \* 드롭다운 목록에서 \* 같지 않음 \* 을 선택합니다.
- 4. 값 선택 \* 을 클릭하고 \* 8.3 \* 을 선택합니다.

5. 확인 \* 을 클릭합니다.

최대 디스크 제한에 도달한 노드를 표시하도록 클러스터 인벤토리 보고서를 사용자 지정합니다

클러스터 인벤토리 보고서를 사용자 지정하여 최대 디스크 제한에 도달하고 순서를 늘려 정렬하는 노드 목록을 표시할 수 있습니다.

이 작업에 대해

보고서 페이지로 이동하여 해당 보고서에 대해 \* 보고서 실행 \* 을 클릭하여 이 작업을 수행할 수도 있습니다.

- 1. 클러스터 또는 노드별로 그룹화를 제거하려면 다음 단계를 수행하십시오.
	- a. 그룹 해제할 열을 클릭합니다.
	- b. 를 클릭합니다 아이콘을 클릭합니다.
	- c. 그룹 \* > \* 내부 그룹 삭제 \* 를 선택합니다.
- 2. 모델 \* 열 옆에 있는 \* 디스크 개수 \* 열을 이동하려면 다음 단계를 수행하십시오.
	- a. Disk Count \* 열을 클릭합니다.

b. 를 클릭합니다 아이콘을 클릭하고 \* 열 \* > \* 열 순서 바꾸기 \* 를 선택합니다.

c. 열 순서 바꾸기 \* 대화 상자에서 \* 위로 \* 및 \* 아래로 \* 화살표 키를 사용하여 열을 필요한 위치로 이동합니다. 3. 계산된 새 열을 추가하려면 다음 단계를 수행하십시오.

a.<br><sup>a.</sup> 열을 선택하고 을 클릭합니다 을 클릭하고 \* 열 \* > \* 새 계산된 열 \* 을 선택합니다.

- b. 새 계산된 열 \* 대화 상자에 를 입력합니다 Maximum Disk Limit 열 레이블 \* 필드
- c. 범주 선택 목록에서 \* 비교 \* 를 선택합니다.
- d. Select Function \* (기능 선택 \*) 목록에서 \* Advanced \* (고급 \*)를 선택합니다.
- e. Enter Expression \* 필드에 를 입력합니다 IF([model]="FAS3250" , 960, 0).
- f. 확인 \* 을 클릭합니다.
- 4. 두 번째 새 열을 추가하려면 다음 단계를 수행하십시오.
	- a.<br><sup>a.</sup> 최대 디스크 한계 \* 열을 선택하고 를 클릭합니다 아이콘을 클릭하고 \* 열 \* > \* 새 계산된 열 \* 을 선택합니다.
	- b. 새 계산된 열 \* 대화 상자에 를 입력합니다 Available Volume 열 레이블 \* 필드
	- c. 범주 선택 목록에서 \* Math \* 를 선택합니다.
	- d. Select Function \* (기능 선택 \*) 목록에서 \* Difference \* (차이 \*)를 선택합니다.
	- e. 열 1 목록에서 \* 최대 디스크 한계 \* 를 선택합니다.
	- f. Column 2 목록에서 \* Disk Count \* 를 선택합니다.
	- g. 확인 \* 을 클릭합니다.
- 
- 5.<br><sup>5.</sup> 값을 정렬하려면 \* Available Volume \* (사용 가능한 볼륨 \*) 열을 클릭하고 을 클릭합니다 マント 아이콘을 클릭합니다.
- 6. Filter \* > \* Top/Bottom N \* 을 선택합니다.
- 7. Top/Bottom N \* 대화 상자의 \* Filter \* 필드에서 \* Top N \* 을 선택하고 텍스트 필드에 값을 입력합니다.
- 8. 확인 \* 을 클릭합니다.

## <span id="page-17-0"></span>**NFS** 내보내기 보고서 사용자 지정

NFS 엑스포트 보고서를 사용자 지정하여 스토리지 시스템의 볼륨에 대한 NFS 엑스포트 정책 및 규칙에 대한 정보를 분석할 수 있습니다. 예를 들어, 기본 엑스포트 정책으로 액세스할 수 없는 연결 경로 및 볼륨이 있는 볼륨을 표시하도록 보고서를 사용자 지정할 수 있습니다.

**NFS** 엑스포트 보고서를 사용자 지정하여 접속 경로에 액세스할 수 없는 볼륨 목록을 표시합니다

NFS 엑스포트 보고서를 사용자 지정하여 접속 경로에 액세스할 수 없는 볼륨 목록을 표시할 수 있습니다.

보고서 페이지로 이동하여 해당 보고서에 대해 \* 보고서 실행 \* 을 클릭하여 이 작업을 수행할 수도 있습니다.

#### 단계

- 1. 클러스터 또는 볼륨별로 그룹화를 제거하려면 다음 단계를 수행하십시오.
	- a. 그룹 해제할 열을 클릭합니다.
	- b. 를 클릭합니다 아이콘을 클릭합니다.
	- c. 그룹 \* > \* 내부 그룹 삭제 \* 를 선택합니다.
- 2. 연결 경로에 액세스할 수 없는 볼륨을 필터링하려면 \* Junction Path Active \* 열을 클릭하고 \* Filter \* 대화 상자를 클릭하여 엽니다 아이콘을 클릭합니다.
- 3. 조건 \* 목록에서 \* 같음 \* 을 선택합니다.
- 4. 값 선택 \* 을 클릭하고 \* 아니오 \* 를 선택합니다.
- 5. 확인 \* 을 클릭합니다.
- **NFS** 엑스포트 보고서를 사용자 지정하여 기본 엑스포트 정책이 있는 볼륨 목록을 표시합니다

NFS 엑스포트 보고서를 사용자 지정하여 기본 엑스포트 정책이 있는 볼륨 목록을 표시할 수 있습니다.

이 작업에 대해

보고서 페이지로 이동하여 해당 보고서에 대해 \* 보고서 실행 \* 을 클릭하여 이 작업을 수행할 수도 있습니다.

#### 단계

- 1. 클러스터 또는 볼륨별로 그룹화를 제거하려면 다음 단계를 수행하십시오.
	- a. 그룹 해제할 열을 클릭합니다.
	- b. 를 클릭합니다 아이콘을 클릭합니다.
	- c. 그룹 \* > \* 내부 그룹 삭제 \* 를 선택합니다.
- 2. 기본 엑스포트 정책으로 볼륨을 필터링하려면 \* Export Policy \* 열을 클릭하고 를 클릭하여 \* Filter \* 대화 상자를  $G = G \cup G$  아이콘을 클릭합니다.
- 3. 조건 \* 목록에서 \* 같음 \* 을 선택합니다.
- 4. 값 선택 \* 을 클릭하고 \* 기본값 \* 을 선택합니다.
- 5. 확인 \* 을 클릭합니다.

## <span id="page-18-0"></span>**SVM** 인벤토리 보고서 사용자 지정

SVM 인벤토리 보고서를 생성하여 볼륨 정보를 분석하고 전체 상태 및 스토리지 가용성을 확인할

수 있습니다. 예를 들어, 보고서를 생성하여 SVM이 최대 볼륨 수에 도달하고 중지된 SVM을 분석할 수 있습니다.

**SVM** 인벤토리 보고서를 사용자 정의하여 최대 볼륨 제한에 도달한 **SVM** 목록을 표시합니다

볼륨을 정렬하여 SVM 인벤토리 보고서를 사용자 정의하여 최대 볼륨 제한에 도달한 SVM 목록을 표시할 수 있습니다.

이 작업에 대해

보고서 페이지로 이동하여 해당 보고서에 대해 \* 보고서 실행 \* 을 클릭하여 이 작업을 수행할 수도 있습니다.

단계

- 1. 클러스터별로 그룹화를 제거하려면 다음 단계를 수행하십시오.
	- a. 그룹 해제할 열 내부를 클릭합니다.
	- b. 를 클릭합니다 아이콘을 클릭합니다.

c. 그룹 \* > \* 내부 그룹 삭제 \* 를 선택합니다.

- 2. 허용되는 볼륨이 무제한으로 없는 SVM을 필터링하려면 \* 최대 허용 볼륨 \* 열을 클릭하고 을 클릭하여 \* 필터 \* 대화 상자를 엽니다 아이콘을 클릭합니다.
- 3. 데이터 형식 \* 필드에서 \* String \* 을 선택하고 \* 확인 \* 을 클릭합니다.
- 4. 조건 \* 드롭다운 목록에서 \* 같지 않음 \* 을 선택합니다.
- 5. 값 선택 \* 을 클릭하고 \* 무제한 \* 을 선택합니다.
- 6. 계산된 새 열을 추가하려면 다음 단계를 수행하십시오.
	- a. 열을 선택하고 을 클릭합니다 아이콘을 클릭하고 \* 열 \* > \* 새 계산된 열 \* 을 선택합니다.
	- b. 새 계산된 열 \* 대화 상자에 를 입력합니다 Available Volume 열 레이블 \* 필드
	- c. 범주 선택 목록에서 \* Math \* 를 선택합니다.
	- d. Select Function \* (기능 선택 \*) 드롭다운 목록에서 \* Advanced \* (고급 \*)를 선택합니다.
	- e. Enter Expression \* 필드에 를 입력합니다 [maximumVolumes]-[volumeCount].
	- f. 확인 \* 을 클릭합니다.

7.  $SVM$ 을 오름차순으로 정렬하려면 \* Available Volume \* 열을 클릭하고 을 클릭합니다 . . . . . . 아이콘을 클릭합니다. 8. Filter \* > \* Top/Bottom N \* 을 선택합니다.

9. Top/Bottom N \* 대화 상자의 \* Filter \* 필드에서 \* Bottom N \* 을 선택하고 텍스트 필드에 값을 입력합니다.

10. 확인 \* 을 클릭합니다.

### **SVM** 인벤토리 보고서를 사용자 지정하여 중지된 **SVM** 목록을 표시합니다

SVM 인벤토리 보고서를 사용자 지정하여 중지된 SVM 목록을 표시할 수 있습니다. 이 보고서는

SVM의 상태를 기준으로 필터링합니다.

이 작업에 대해

보고서 페이지로 이동하여 해당 보고서에 대해 \* 보고서 실행 \* 을 클릭하여 이 작업을 수행할 수도 있습니다.

단계

1.

 $\overline{\phantom{a}}$ 상태별로 SVM을 필터링하려면 \* 상태 \* 열을 클릭하고 을 클릭하여 \* 필터 \* 대화 상자를 엽니다 클릭합니다.

- 2. 조건 \* 목록에서 \* 같음 \* 을 선택합니다.
- 3. 값 선택 \* 을 클릭하고 \* 중지됨 \* 을 선택합니다.

4. 확인 \* 을 클릭합니다.

### <span id="page-20-0"></span>볼륨 관계 인벤토리 보고서 사용자 지정

볼륨 관계 인벤토리 보고서를 사용자 지정하여 장애 원인을 기준으로 필터링되는 볼륨 세부 정보를 볼 수 있습니다. 필터를 사용하여 일정에 따라 볼륨 관계 인벤토리 세부 정보를 표시하고 문제에 따라 볼륨 인벤토리 세부 정보를 그룹화할 수 있습니다.

볼륨 관계 인벤토리 보고서를 사용자 지정하여 장애 원인별로 그룹화된 볼륨을 봅니다

볼륨 관계 인벤토리 보고서를 사용자 지정하여 장애 소스별로 그룹화된 볼륨을 볼 수 있습니다.

이 작업에 대해

보고서 페이지로 이동하여 해당 보고서에 대해 \* 보고서 실행 \* 을 클릭하여 이 작업을 수행할 수도 있습니다.

단계

1. 관계 상태 \* 열을 선택합니다.

2. 잘못된 볼륨의 볼륨 세부 정보를 보려면 \* Bad \* 열 옆에 있는 — 기호를 클릭합니다.

3. 양호한 볼륨에 대한 볼륨 세부 정보를 보려면 \* Good \* 열 옆에 있는 — 기호를 클릭합니다.

볼륨 관계 인벤토리 보고서를 사용자 지정하여 문제별로 그룹화된 볼륨을 봅니다

볼륨 관계 상태 상태에 따라 그룹화된 볼륨을 보도록 볼륨 관계 인벤토리 보고서를 사용자 지정할 수 있습니다.

이 작업에 대해

보고서 페이지로 이동하여 해당 보고서에 대해 \* 보고서 실행 \* 을 클릭하여 이 작업을 수행할 수도 있습니다.

단계

1.

볼륨 관계 상태에 따라 볼륨을 필터링하려면 \* 관계 상태 \* 열을 선택하고 를 클릭합니다 아이콘을 클릭합니다.

2. 필터 \* 대화 상자에서 \* 값 선택 \* 을 클릭한 다음 드롭다운 목록에서 필요한 값을 선택합니다.

선택한 값에 대한 볼륨 세부 정보가 표시됩니다.

# <span id="page-21-0"></span>볼륨 전송 상태**(**내역**)** 보고서 사용자 지정

볼륨 전송 상태(내역) 보고서를 사용자 정의하여 특정 시간 간격으로 볼륨 전송에 대한 정보를 보고 분석할 수 있습니다. 필터를 사용하여 두 날짜 사이의 볼륨 전송 세부 정보를 볼 수 있습니다.

볼륨 전송 상태**(**내역**)** 보고서 일정을 사용자 지정합니다

볼륨 전송 상태(내역) 보고서의 일정을 사용자 지정하여 다양한 일정에 따라 볼륨 세부 정보를 볼 수 있습니다. 기존 보고서 일정을 보거나 수정하거나 삭제할 수 있으며 보고서의 새 일정을 추가할 수 있습니다.

이 작업에 대해

보고서 페이지로 이동하여 해당 보고서에 대해 \* 보고서 실행 \* 을 클릭하여 이 작업을 수행할 수도 있습니다.

단계

1. 볼륨 전송 상태(내역) \* 보고서 페이지에서 \* 보고서 일정 관리 \* 를 클릭합니다.

- 2. Manage Report Schedules \* (보고서 일정 관리 \*) 대화 상자에서 수신인 일정 이름, 이메일 주소, 보고서 형식, 빈도 및 보고서와 같은 특정 세부 정보를 입력합니다.
- 3. 보고서 범주로 \* Inventory \* 를 선택합니다.
- 4. 저장 후 닫기 \* 를 클릭합니다.

볼륨 전송 상태(내역) 보고서는 일정에 따라 하나 이상의 수신자에게 전자 메일로 자동으로 전송됩니다.

### 특정 시간 간격으로 볼륨을 볼 수 있도록 볼륨 전송 상태**(**내역**)** 보고서 사용자 지정

볼륨 전송 상태(내역) 보고서를 사용자 정의하여 특정 시간 간격으로 볼륨 세부 정보를 볼 수 있습니다.

이 작업에 대해

보고서 페이지로 이동하여 해당 보고서에 대해 \* 보고서 실행 \* 을 클릭하여 이 작업을 수행할 수도 있습니다.

단계

1. 클러스터별 그룹화 제거:

a. 그룹을 해제할 열을 클릭합니다.

b. 를 클릭합니다 아이콘을 클릭합니다.

c. 그룹 \* > \* 내부 그룹 삭제 \* 를 선택합니다.

2.

특정 시간 간격으로 볼륨 세부 정보를 보려면 \* 시작 시간 \* 열을 클릭한 다음 를 클릭합니다 ██ 아이콘을 클릭합니다.

3. 필터 \* 대화 상자에서 \* 값 선택 \* 을 클릭한 다음 드롭다운 목록에서 특정 날짜와 시간을 선택합니다.

선택한 시간 범위에 대한 볼륨 세부 정보가 표시됩니다.

볼륨 전송 상태**(**내역**)** 보고서를 사용자 정의하여 발생 시간별로 그룹화된 볼륨을 봅니다

볼륨 전송 상태(내역) 보고서를 사용자 정의하여 두 날짜 사이의 발생 시간별로 그룹화된 볼륨 목록을 표시할 수 있습니다.

이 작업에 대해

보고서 페이지로 이동하여 해당 보고서에 대해 \* 보고서 실행 \* 을 클릭하여 이 작업을 수행할 수도 있습니다.

단계

1. 클러스터별 그룹화 제거:

a.<br>"그룹 해제해야 하는 열에서 을 클릭합니다 " ~ 아이콘을 클릭합니다.

b. 그룹 \* > \* 내부 그룹 삭제 \* 를 선택합니다.

2.

 $\overline{a}$ 시작 시간 \* 열에서 을 클릭하여 \* 필터 \* 대화 상자를 엽니다 $\overline{a}$  아이콘을 클릭합니다.

- 3. 조건 \* 드롭다운 목록에서 \* 사이 \* 를 선택합니다.
- 4. 값 선택 \* 을 클릭하고 \* 시작 날짜 \* 및 \* 종료 날짜 \* 값을 선택합니다.

5. 확인 \* 을 클릭합니다.

볼륨 전송 상태**(**내역**)** 보고서를 사용자 지정하여 실패한 볼륨 또는 성공한 볼륨 전송을 봅니다

볼륨 전송 상태(내역) 보고서를 사용자 지정하여 실패한 볼륨 또는 성공한 볼륨 전송의 세부 정보를 볼 수 있습니다.

이 작업에 대해

보고서 페이지로 이동하여 해당 보고서에 대해 \* 보고서 실행 \* 을 클릭하여 이 작업을 수행할 수도 있습니다.

단계

1. 클러스터별 그룹화 제거:

a. 그룹을 해제할 열을 선택합니다.

b. 를 클릭합니다 아이콘을 클릭합니다.

c. 그룹 \* > \* 내부 그룹 삭제 \* 를 선택합니다.

2. 실패 또는 성공에 따라 체적 전송을 정렬하려면 \* Operational result \* (작업 결과 \*) 열을 클릭한 다음 를 클릭합니다 아이콘을 클릭합니다.

3. 필터 \* 를 선택합니다.

4. 필터 \* 대화 상자에서 \* 값 선택 \* 을 클릭한 다음 \* 성공 \* 또는 \* 실패 \* 를 선택합니다.

### <span id="page-23-0"></span>볼륨 전송 속도**(**내역**)** 보고서 사용자 지정

볼륨 전송 속도(내역) 보고서를 사용자 정의하여 볼륨의 총 전송 크기에 따라 볼륨 전송 세부 정보를 볼 수 있습니다. 또한 특정 요일의 볼륨 전송을 볼 수도 있습니다.

전송 크기에 따라 볼륨 전송을 볼 수 있도록 볼륨 전송 속도**(**내역**)** 보고서를 사용자 지정합니다

볼륨 전송 속도(내역) 보고서를 사용자 정의하여 볼륨의 총 전송 크기에 따라 볼륨 전송 세부 정보를 볼 수 있습니다.

이 작업에 대해

보고서 페이지로 이동하여 해당 보고서에 대해 \* 보고서 실행 \* 을 클릭하여 이 작업을 수행할 수도 있습니다.

단계

#### 1. 클러스터별 그룹화 제거:

- a. 그룹을 해제할 열을 선택합니다.
- b. 를 클릭합니다 아이콘을 클릭합니다.
- c. 그룹 \* > \* 내부 그룹 삭제 \* 를 선택합니다.

2. 볼륨 전송 크기에 따라 볼륨 전송을 정렬하려면 \* Total Transfer Size (GB) \* 열을 클릭합니다.

볼륨 전송 속도**(**내역**)** 보고서를 사용자 정의하여 일별 그룹별 볼륨 전송을 봅니다

Volume Transfer Rate (Historical) 보고서를 사용자 지정하여 일별 정렬된 볼륨 전송 세부 정보를 볼 수 있습니다.

이 작업에 대해

보고서 페이지로 이동하여 해당 보고서에 대해 \* 보고서 실행 \* 을 클릭하여 이 작업을 수행할 수도 있습니다.

단계

1. 클러스터별 그룹화 제거:

a. 그룹을 해제할 열을 선택합니다.

- b.<br>미 를 클릭합니다 아이콘을 클릭합니다.
- c. 그룹 \* > \* 내부 그룹 삭제 \* 를 선택합니다.
- 2. 특정 날짜의 볼륨 전송을 보려면 \* Day \* (일 \*) 열을 클릭합니다.

Copyright © 2023 NetApp, Inc. All Rights Reserved. 미국에서 인쇄됨 본 문서의 어떠한 부분도 저작권 소유자의 사전 서면 승인 없이는 어떠한 형식이나 수단(복사, 녹음, 녹화 또는 전자 검색 시스템에 저장하는 것을 비롯한 그래픽, 전자적 또는 기계적 방법)으로도 복제될 수 없습니다.

NetApp이 저작권을 가진 자료에 있는 소프트웨어에는 아래의 라이센스와 고지사항이 적용됩니다.

본 소프트웨어는 NetApp에 의해 '있는 그대로' 제공되며 상품성 및 특정 목적에의 적합성에 대한 명시적 또는 묵시적 보증을 포함하여(이에 제한되지 않음) 어떠한 보증도 하지 않습니다. NetApp은 대체품 또는 대체 서비스의 조달, 사용 불능, 데이터 손실, 이익 손실, 영업 중단을 포함하여(이에 국한되지 않음), 이 소프트웨어의 사용으로 인해 발생하는 모든 직접 및 간접 손해, 우발적 손해, 특별 손해, 징벌적 손해, 결과적 손해의 발생에 대하여 그 발생 이유, 책임론, 계약 여부, 엄격한 책임, 불법 행위(과실 또는 그렇지 않은 경우)와 관계없이 어떠한 책임도 지지 않으며, 이와 같은 손실의 발생 가능성이 통지되었다 하더라도 마찬가지입니다.

NetApp은 본 문서에 설명된 제품을 언제든지 예고 없이 변경할 권리를 보유합니다. NetApp은 NetApp의 명시적인 서면 동의를 받은 경우를 제외하고 본 문서에 설명된 제품을 사용하여 발생하는 어떠한 문제에도 책임을 지지 않습니다. 본 제품의 사용 또는 구매의 경우 NetApp에서는 어떠한 특허권, 상표권 또는 기타 지적 재산권이 적용되는 라이센스도 제공하지 않습니다.

본 설명서에 설명된 제품은 하나 이상의 미국 특허, 해외 특허 또는 출원 중인 특허로 보호됩니다.

제한적 권리 표시: 정부에 의한 사용, 복제 또는 공개에는 DFARS 252.227-7013(2014년 2월) 및 FAR 52.227- 19(2007년 12월)의 기술 데이터-비상업적 품목에 대한 권리(Rights in Technical Data -Noncommercial Items) 조항의 하위 조항 (b)(3)에 설명된 제한사항이 적용됩니다.

여기에 포함된 데이터는 상업용 제품 및/또는 상업용 서비스(FAR 2.101에 정의)에 해당하며 NetApp, Inc.의 독점 자산입니다. 본 계약에 따라 제공되는 모든 NetApp 기술 데이터 및 컴퓨터 소프트웨어는 본질적으로 상업용이며 개인 비용만으로 개발되었습니다. 미국 정부는 데이터가 제공된 미국 계약과 관련하여 해당 계약을 지원하는 데에만 데이터에 대한 전 세계적으로 비독점적이고 양도할 수 없으며 재사용이 불가능하며 취소 불가능한 라이센스를 제한적으로 가집니다. 여기에 제공된 경우를 제외하고 NetApp, Inc.의 사전 서면 승인 없이는 이 데이터를 사용, 공개, 재생산, 수정, 수행 또는 표시할 수 없습니다. 미국 국방부에 대한 정부 라이센스는 DFARS 조항 252.227-7015(b)(2014년 2월)에 명시된 권한으로 제한됩니다.

#### 상표 정보

NETAPP, NETAPP 로고 및 <http://www.netapp.com/TM>에 나열된 마크는 NetApp, Inc.의 상표입니다. 기타 회사 및 제품 이름은 해당 소유자의 상표일 수 있습니다.